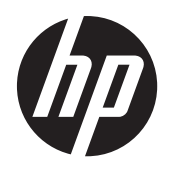

HP Compaq LE1902x, LE2002x, LE2002xm, og LE2202x LED-bagbelyste LCD-skærme

Brugervejledning

© 2011 Hewlett-Packard Development Company, L.P.

Microsoft, Windows og Windows Vista er varemærker eller registrerede varemærker tilhørende Microsoft Corporation i USA og/ eller andre lande.

De eneste garantier for HP-produkter og services findes i de erklæringer om begrænset garanti, der følger med de pågældende produkter og services. Intet heri udgør eller må tolkes som en yderligere garanti. HP er ikke ansvarlig for tekniske eller redaktionelle fejl eller udeladelser heri.

Dette dokument indeholder beskyttede oplysninger, som er underlagt lovene om ophavsret. Ingen del af dette dokument må fotokopieres, reproduceres eller oversættes til et andet sprog uden forudgående skriftligt samtykke fra Hewlett-Packard Company.

Anden udgave (december 2011)

Dokumentets bestillingsnummer: 647486-082

### **Om denne vejledning**

Denne vejledning indeholder oplysninger skærmens egenskaber, opsætning af skærmen og tekniske specifikationer.

**ADVARSEL!** Tekst, der er fremhævet på denne måde, betyder, at hvis vejledningen ikke følges, kan det medføre personskade eller dødsfald.

**FORSIGTIG:** Tekst, der er fremhævet på denne måde, betyder, at hvis vejledningen ikke følges, kan det medføre materiel beskadigelse eller tab af data.

**BEMÆRK:** Tekst, der er fremhævet på denne måde, indeholder vigtige yderligere oplysninger.

# Indholdsfortegnelse

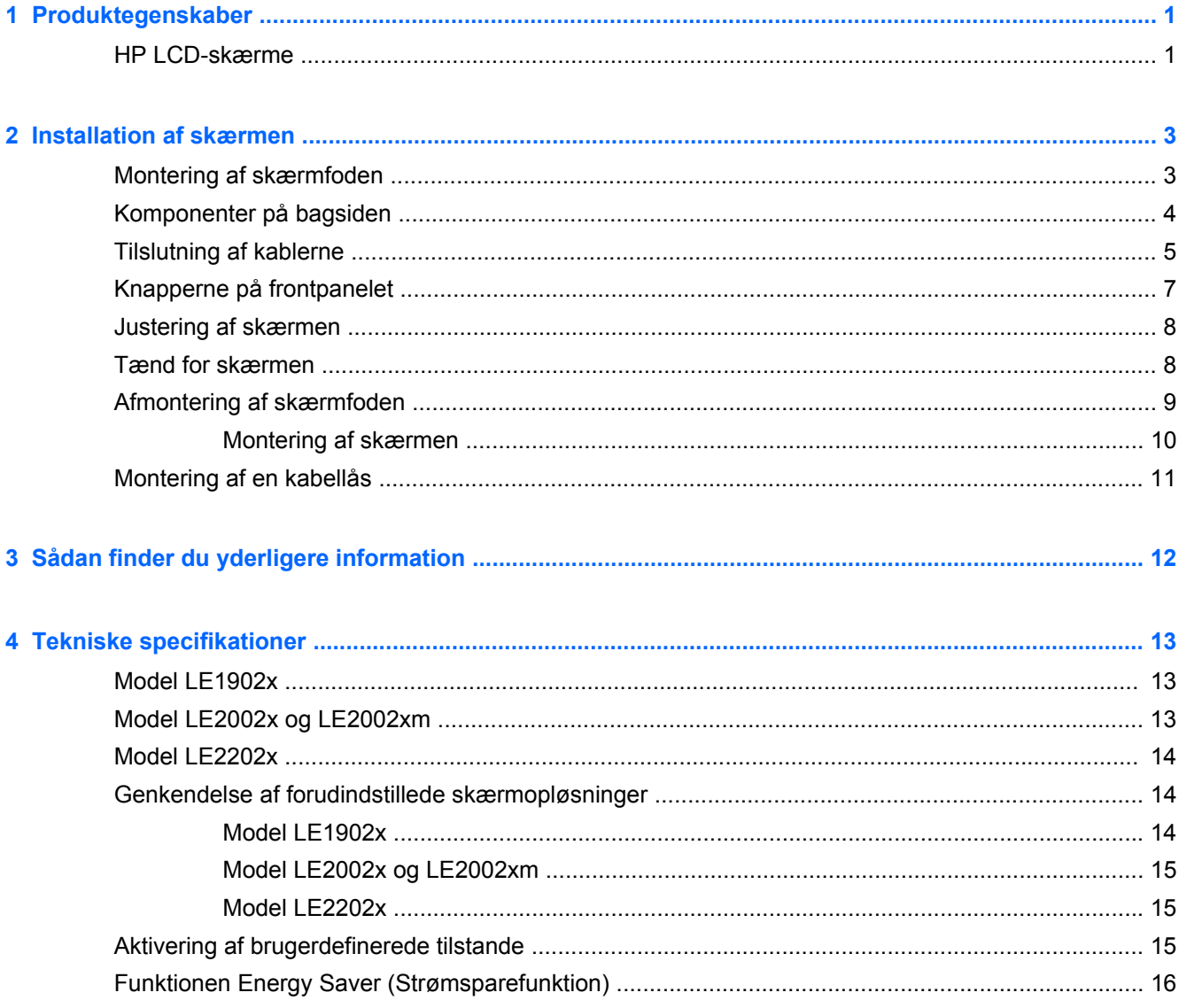

# <span id="page-6-0"></span>**1 Produktegenskaber**

## **HP LCD-skærme**

LCD-skærmene er TFT-skærme (tyndfilmtransistor) med aktiv matrix. Skærmmodellerne og funktionerne omfatter:

- Model LE1902x, 47,0 cm (18,5 tommer) diagonalt visningsområde med en opløsning på 1366 x 768 plus fuldskærmsunderstøttelse for lavere opløsninger. Understøtter brugerdefineret skalering til maksimal billedstørrelse med bevarelse af det oprindelige højde/breddeforhold
- Model LE2002x og LE2002xm, skærm med 50,8 cm (20 tommer) diagonalt synligt område med en opløsning på 1600 × 900 plus understøttelse af fuld skærm for lavere opløsninger. Understøtter brugerdefineret skalering til maksimal billedstørrelse med bevarelse af det oprindelige højde/breddeforhold
- Model LE2202x, 54,6 cm (21,5 tommer) diagonalt visningsområde med en opløsning på 1920 x 1080 plus fuldskærmsunderstøttelse for lavere opløsninger. Understøtter brugerdefineret skalering til maksimal billedstørrelse med bevarelse af det oprindelige højde/breddeforhold
- Refleksfri skærm med en LED-baggrundsbelysning, der giver bedre klarhed og bruger mindre energi end traditionel CCFL-baggrundsbelysning
- Visning med vidvinkel, som gør billedet synligt fra siddende eller stående position eller når du flytter dig fra side til side
- **Hældningsfunktion**
- Flytbart stativ til fleksible monteringsløsninger for skærmpanel
- Indgang til videosignal til understøttelse af VGA analog med det medfølgende VGA-signalkabel
- Indgang til videosignal, som understøtter digitalt DVI med det medfølgende DVI-D-signalkabel (udvalgte modeller)
- Integrerede højttalere og lydkabel (udvalgte modeller)
- Understøtter en HP-højttalersøjle (ekstraudstyr)
- Plug and Play-funktion, hvis den understøttes af systemet
- Indhak til montering af diskretionsfiltre (købes separat) for at blokere for visning til siderne
- Sikkerhedsindstik bag på skærmen til valgfri kabellås
- Kabelstyringsfunktion til placering af kabler og ledninger
- On-Screen Display (OSD)-indstillinger på flere sprog for let opsætning og skærmoptimering
- HP Display Assistant til justering af skærmindstillinger og aktivering af tyveribeskyttelsesfunktionen
- HDCP-kopibeskyttelse på DVI-indgangen
- Software- og dokumentations-cd med skærmdrivere og produktoplysninger
- Strømbesparelsesfunktion for at overholde kravene om nedsat strømforbrug
- Energy Star®-godkendt
- Intelligent Management AssetControl
- Overholder følgende lovbestemte specifikationer:
	- EU-direktiver
	- Svenske TCO-krav

# <span id="page-8-0"></span>**2 Installation af skærmen**

Når du skal installere skærmen, skal du sørge for, at der er slukket for strømmen til skærmen, computersystemet og andre tilsluttede enheder. Følg derefter fremgangsmåden nedenfor.

## **Montering af skærmfoden**

- **1.** Løft foden op fra kassen med skærmen, og sæt den på et fladt underlag som f.eks. en bordplade.
- **2.** Brug begge hænder til at løfte skærmen op fra dens kasse, placer soklen over foden, og tryk kraftigt ned for at låse den på plads. Sørg for, at foden er låst sikkert på plads, og juster vippevinklen til den ønskede position.

**FORSIGTIG:** Rør ikke ved skærmens overflade. Det kan forårsage uregelmæssighed i farverne eller desorientering af de flydende krystaller. Hvis dette er tilfældet, vil skærmen ikke fungere normalt.

**Figur 2-1** Montering af skærmfoden

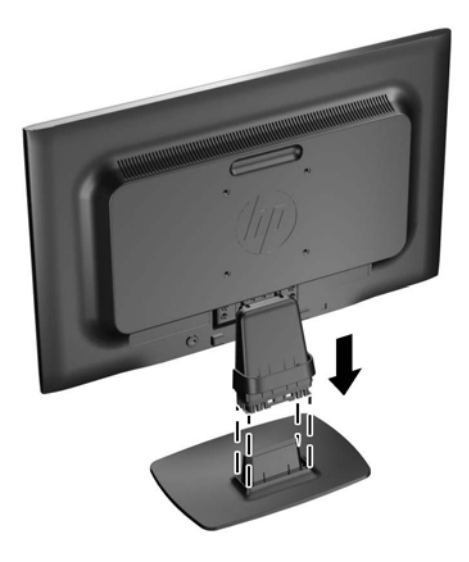

**BEMÆRK:** For at fjerne foden skal du trykke indad på tappen i midten af fodens underside og trække foden væk fra resten af soklen.

## <span id="page-9-0"></span>**Komponenter på bagsiden**

**Figur 2-2** Komponenter på bagsiden

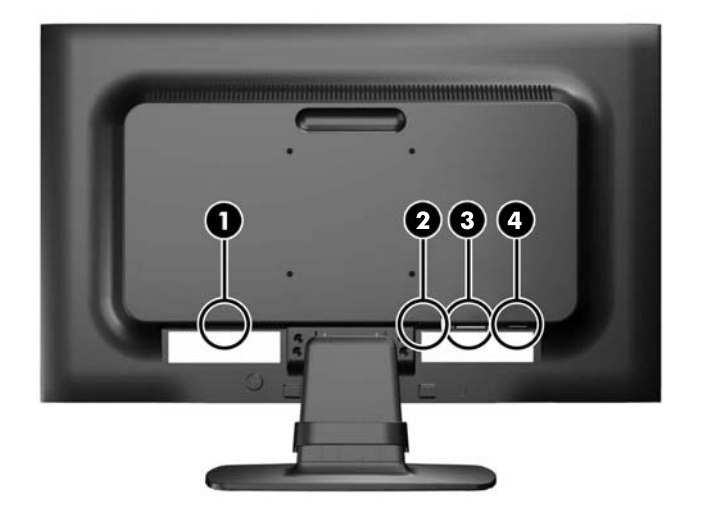

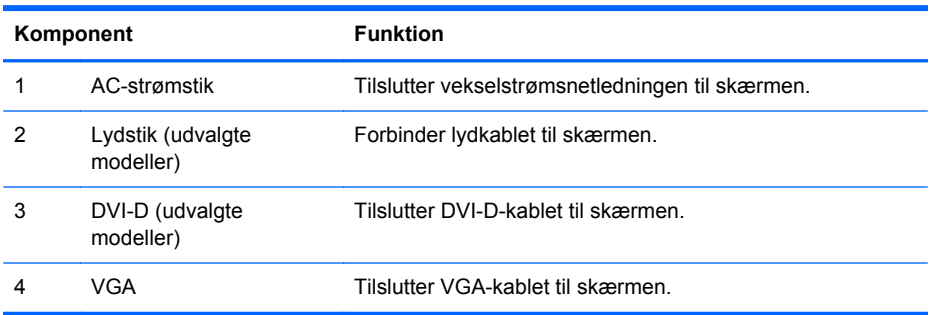

## <span id="page-10-0"></span>**Tilslutning af kablerne**

- **1.** Placér skærmen på et praktisk og velventileret sted i nærheden af computeren.
- **2.** Fjern kabelholderklemmen fra soklen ved at trække den udad på klemmens (1) to sider og derefter løfte klemmen af soklen (2).

**Figur 2-3** Fjernelse af kabelholderklemmen

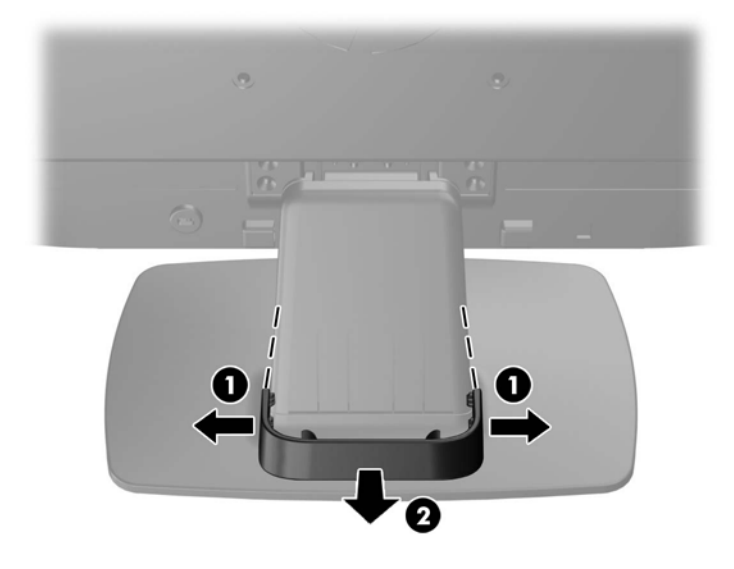

- **3.** Tilslut et VGA-signalkabel eller et DVI-D-signalkabel (udvalgte modeller).
- **BEMÆRK:** Skærmen understøtter både analoge og digitale input signal (udvalgte modeller). Videotilstanden bestemmes af det anvendte skærmkabel. Skærmen finder automatisk ud af, hvilke indgange der har gyldige skærmsignaler. Indgangene kan vælges ved at trykke på knappen +/source (+/kilde) på frontpanelet eller via skærmmenuen (OSD) ved at trykke på knappen Menu.
	- Ved analog anvendelse skal du bruge det VGA-signalkabel, der medfølger. Slut VGAsignalkablet til VGA-stikket bag på skærmen, og tilslut den anden ende til VGA-stikket på computeren.
	- Til DVI digital funktion skal du bruge det medfølgende DVI-D-signalkabel. Slut DVI-Dsignalkablet til DVI-stikket bag på skærmen, og slut den anden ende til DVI-stikket på computeren.
- **4.** Tilslut den ene ende af det medfølgende lydkabel til lydstikket, og tilslut den anden ende af kablet til et lydudgangsstik på computerens bagpanel (udvalgte modeller).

**5.** Slut den ene ende af strømkablet til AC-strømstikket på bagsiden af skærmen og den anden ende til et strømstik.

**Figur 2-4** Tilslutning af kablerne

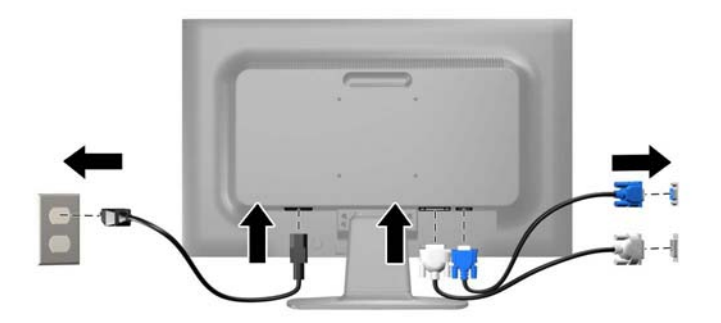

**ADVARSEL!** Følg forholdsreglerne nedenfor for at undgå elektrisk stød eller beskadigelse af udstyret:

Benyt altid jordforbindelsesstikket. Jordforbindelsesstikket har en vigtig sikkerhedsmæssig funktion.

Sæt netledningen i en stikkontakt med jordforbindelse, hvortil der altid er nem adgang.

Afbryd udstyrets strømforsyning ved at tage netledningen ud at stikkontakten.

Af hensyn til din sikkerhed skal du undgå at placere noget oven på strømledninger eller -kabler. Placér dem, så ingen risikerer at træde på eller falde over dem. Træk aldrig i selve ledningen eller kablet. Tag fat om stikproppen, når du vil afbryde tilslutningen til stikkontakten.

**6.** Hold kablerne på plads med kabelholderklemmen. Tryk klemmen lige nedad på soklens buede hals og sørg for, at tapperne på siden af klemmen tager fat i hullerne på soklen.

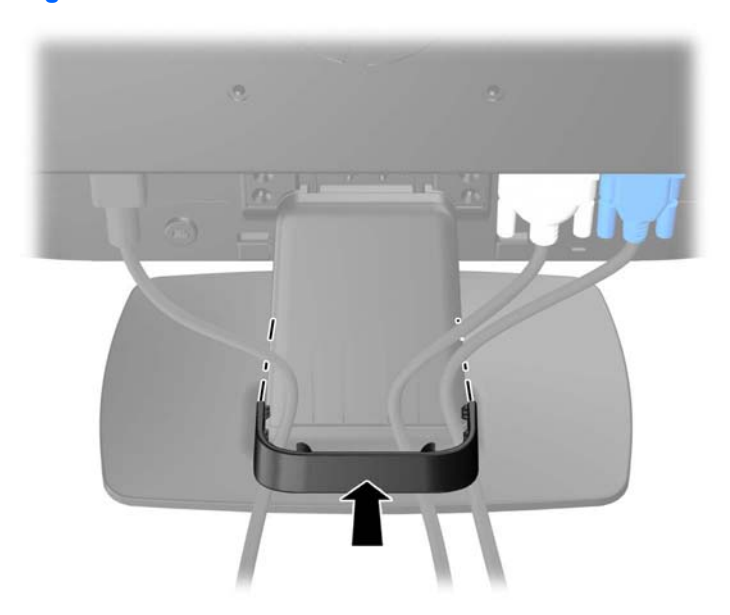

**Figur 2-5** Installation af kabelholderklemmen

## <span id="page-12-0"></span>**Knapperne på frontpanelet**

**Figur 2-6** Knapperne på skærmens frontpanel

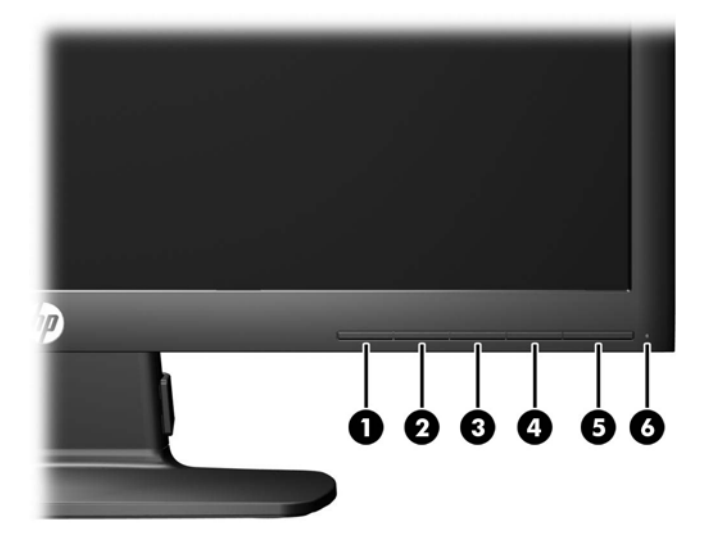

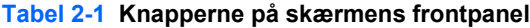

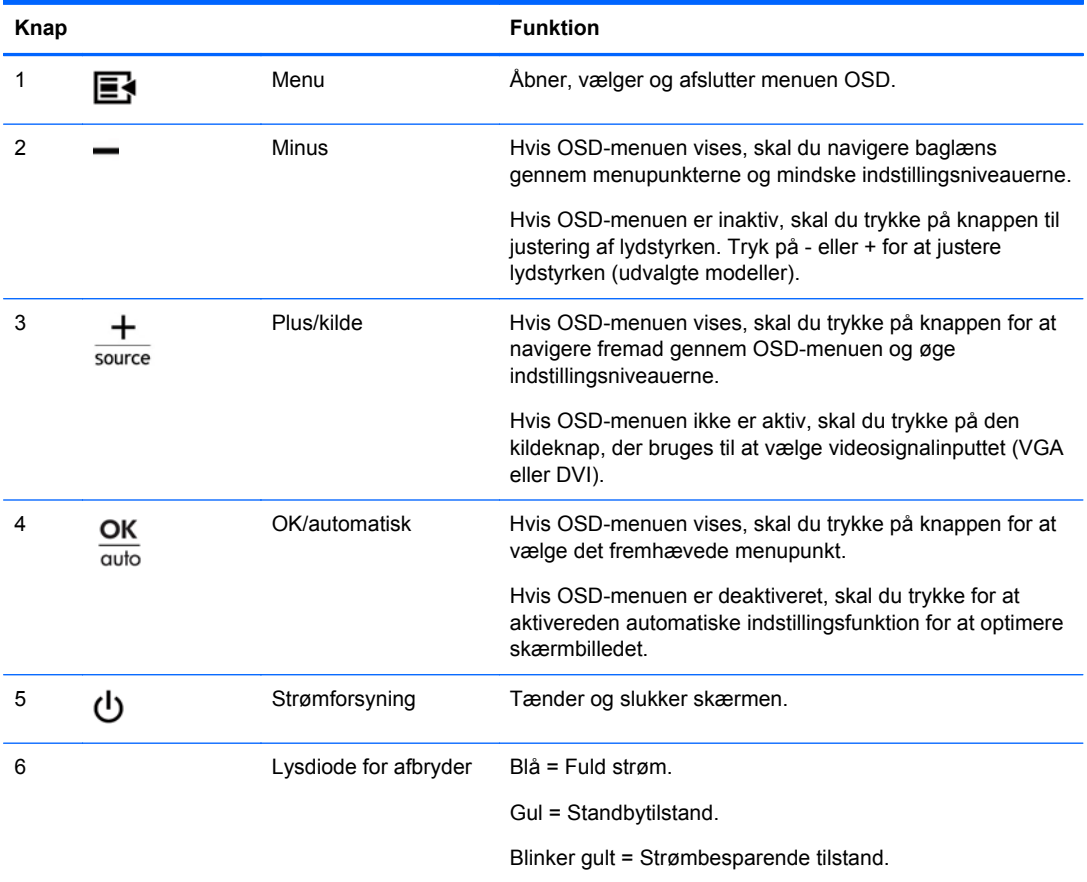

<span id="page-13-0"></span>**BEMÆRK:** Hvis du vil se en OSD-menusimulator, kan du besøge HP Customer Self Repair Services Media Library på [http://www.hp.com/go/sml.](http://www.hp.com/go/sml)

### **Justering af skærmen**

Vip skærmen fremad eller bagud for at indstille den til et behageligt niveau i forhold til øjnene.

**Figur 2-7** Vipning af skærmen

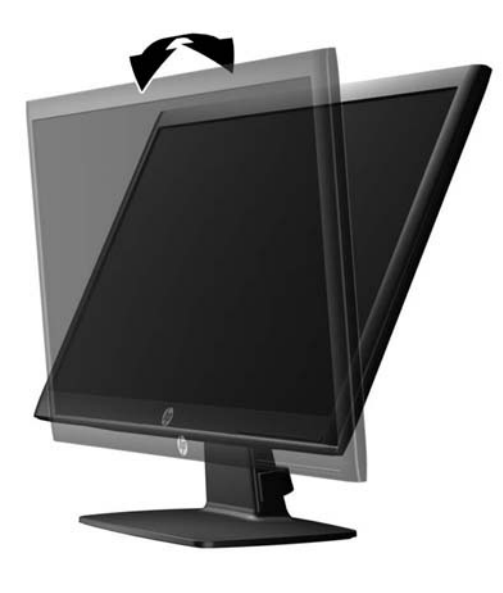

### **Tænd for skærmen**

- **1.** Tryk på afbryderknappen for at tænde computeren.
- **2.** Tryk på afbryderen på forsiden af skærmen for at tænde den.
- **FORSIGTIG:** Der kan forekomme billedskade ("burnt-in image") på skærme, som viser samme statiske billede i længere tid.\* For at undgå billedskade på skærmen skal du altid aktivere en pauseskærm eller slukke for skærmen, når den ikke bruges i længere tid. Fastbrænding af billedet kan forekomme på alle LCD-skærme. Skærme med billedskade ("burnt-in image") er ikke dækket af HP-garantien.
	- \* Længere tid betyder 12 timer i træk eller derover uden brug.
- BEMÆRK: Hvis der ikke sker noget, når du trykker på afbryderknappen, skyldes det muligvis, at funktionen Power Button Lockout (Strømknap er låst) er aktiveret. For at deaktivere denne funktion skal du trykke på og holde skærmens afbryderknap nede i 10 sekunder.
- **BEMÆRK:** Du kan deaktivere lysdioden for strøm i OSD-menuen. Tryk på knappen Menu foran på skærmen, og vælg derefter **Management (Styring)** > **Bezel Power LED (Lysdiode for strøm på forkant)** > **Off (Slukket)**.

Når skærmen tændes, vises der en skærmstatusmeddelelse i 5 sekunder. Meddelelsen viser, hvilken indgang (DVI eller VGA), der er det aktuelle aktive signal, status for indstillingen til automatisk kildeskift (Til eller Fra; fabriksindstillingen er Til), standardkildesignalet (fabriksindstillingen er VGA), den aktuelle forudindstillede skærmopløsning og den anbefalede forudindstillede skærmopløsning.

Skærmen scanner automatisk signalindgangene for et aktivt input og bruger dette input til skærmvisningen. Hvis to eller flere input er aktive, viser skærmen standardinputkilden. Hvis <span id="page-14-0"></span>standardkilden ikke er et af de aktive input, viser skærmen inputtet med den højeste prioritet i følgende rækkefølge: DVI og VGA. Du kan ændre standardkilden i OSD-menuen ved at trykke på knappen Menu på frontpanelet og vælge **Source Control (Kildestyring)** > **Default Source (Standardkilde)**.

### **Afmontering af skærmfoden**

Du kan fjerne skærmpanelet fra foden, hvis du vil montere skærmen på væggen, en svingarm eller andet monteringsudstyr.

**FORSIGTIG:** Inden du forsøger at afmontere skærmen, skal du sørge for, at skærmen er slukket og at strøm -og signalkablerne er frakoblet.

- **1.** Frakobl og fjern signal- og strømkablerne fra skærmen.
- **2.** Læg skærmen med forsiden nedad på en plan overflade, der er dækket med et rent og tørt klæde.
- **3.** Fjern de fire skruer i soklens bagende (1), og soklens bagende (2) væk fra skærmen.

**Figur 2-8** Fjernelse af skruerne i soklens bagende

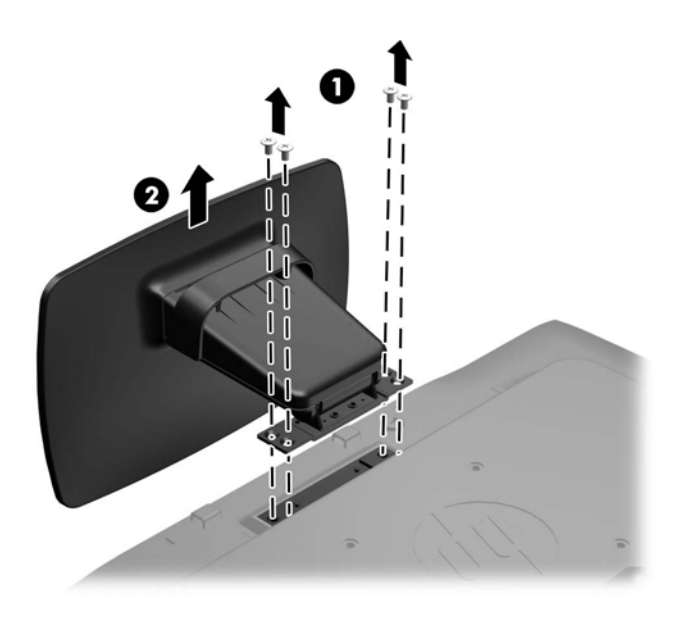

### <span id="page-15-0"></span>**Montering af skærmen**

Skærmpanelet kan fastgøres til en væg, en svingarm eller et andet monteringsbeslag.

**BEMÆRK:** Dette apparat er beregnet til et UL- eller CSA-godkendt vægmonteringsbeslag.

**1.** Fjern skærmpanelet fra sokkelstativet. Se [Afmontering af skærmfoden på side 9.](#page-14-0)

**FORSIGTIG:** Denne skærm understøtter 100 mm monteringshuller iht. VESAindustristandarden. Hvis du vil anvende en monteringsløsning fra tredjeparter til skærmen, kræves der fire skruer, som er 4 mm i diameter, 10 mm lange og har en gevindafstand på 0,7 mm. Der må ikke anvendes længere skruer, fordi de kan beskadige skærmen. Det er vigtigt at kontrollere, at producentens monteringsløsning overholder VESA-standarden og er angivet til at kunne bære skærmpanelts vægt. Du opnår det bedste resultat ved at anvende de netledninger og videokabler, som fulgte med skærmen.

**2.** Hvis du vil montere skærmen på en svingarm, skal du indsætte fire 10 mm skruer gennem hullerne på svingarmpladen og i monteringshullerne på skærmen.

**Figur 2-9** Montering af skærmen

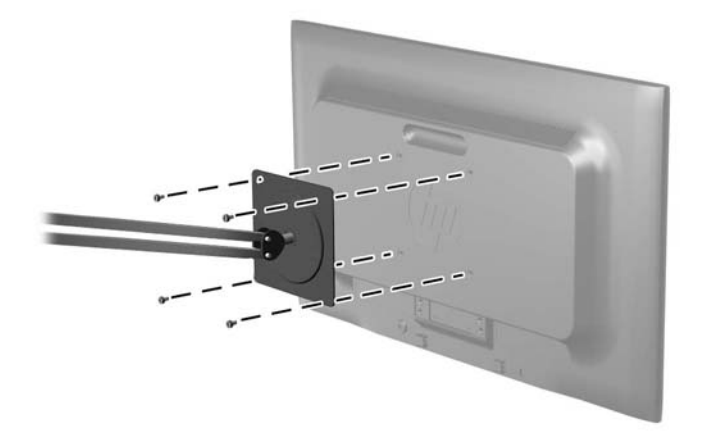

Hvis du vil montere skærmen på andre monteringsbeslag, skal du følge de anvisninger, der fulgte med monteringsbeslaget for at sikre at skærmen fastgøres korrekt.

**3.** Tilslut kablerne til skærmpanelet igen.

## <span id="page-16-0"></span>**Montering af en kabellås**

Du kan fastgøre skærmen til en fast genstand med en kabellås, der kan købes som ekstraudstyr hos HP.

**Figur 2-10** Montering af en kabellås

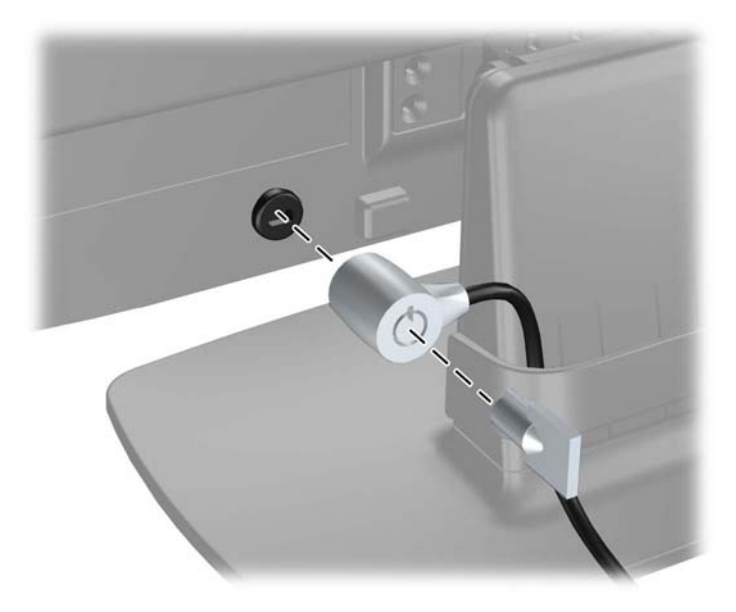

# <span id="page-17-0"></span>**3 Sådan finder du yderligere information**

I HP Referencevejledning til LCD-skærme, som findes på den cd, der følger med din skærm, kan du finde yderligere oplysninger om:

- Optimering af skærmens ydelse
- Sikkerheds- og vedligeholdelsesvejledninger
- Installation af softwaren fra cd'en
- Brug af OSD-menuen
- Hentning af software på internettet

Yderligere oplysninger om brug og justering af din skærm finder du på [http://www.hp.com/support.](http://www.hp.com/support) Vælg dit land eller område, vælg Produktsupport og fejlfinding, og angiv derefter din skærmmodel i vinduet SØG.

# <span id="page-18-0"></span>**4 Tekniske specifikationer**

**BEMÆRK:** Alle specifikationer repræsenterer de typiske specifikationer, som leveret af HP's komponentleverandører; den faktiske ydelse kan være højere eller lavere.

## **Model LE1902x**

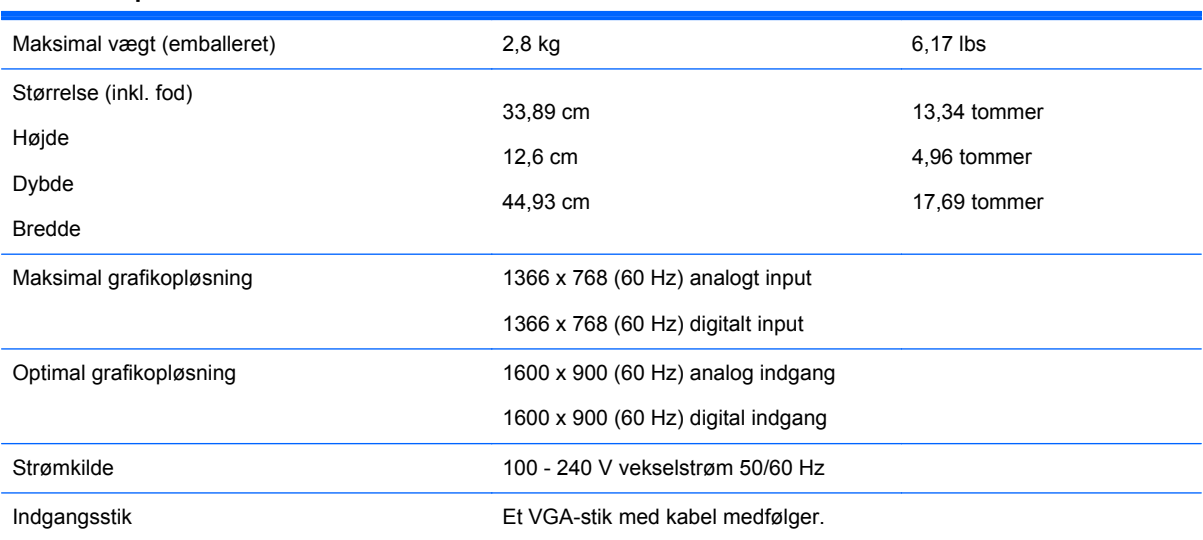

**Tabel 4-1 Specifikationer for LE1902x**

## **Model LE2002x og LE2002xm**

### **Tabel 4-2 Specifikationer for LE2002x og LE2002xm**

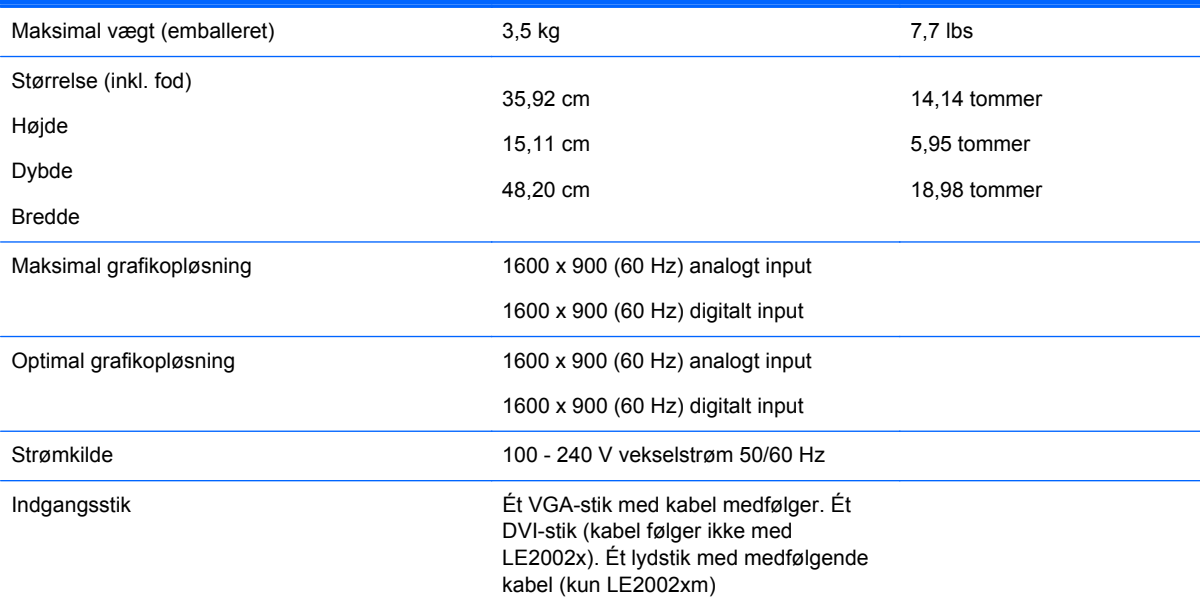

## <span id="page-19-0"></span>**Model LE2202x**

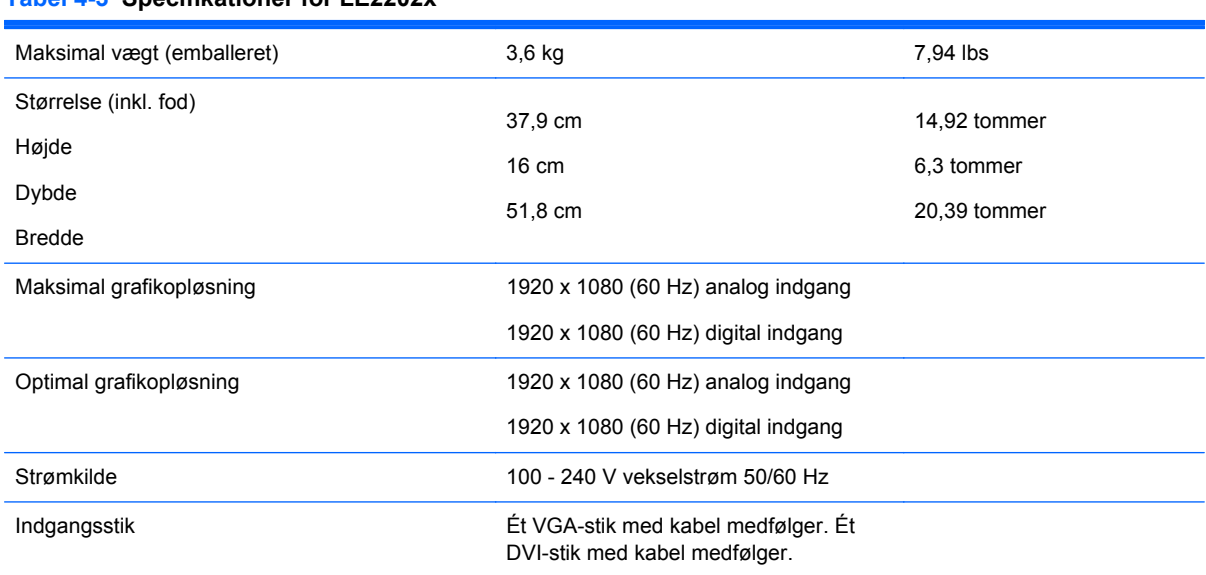

### **Tabel 4-3 Specifikationer for LE2202x**

## **Genkendelse af forudindstillede skærmopløsninger**

De skærmopløsninger, der er anført nedenfor, er de mest almindeligt anvendte og er indstillet som fabriksstandardindstillinger. Denne skærm genkender automatisk disse forudindstillede tilstande, og de bliver vist med den korrekte størrelse og centreret på skærmen.

### **Model LE1902x**

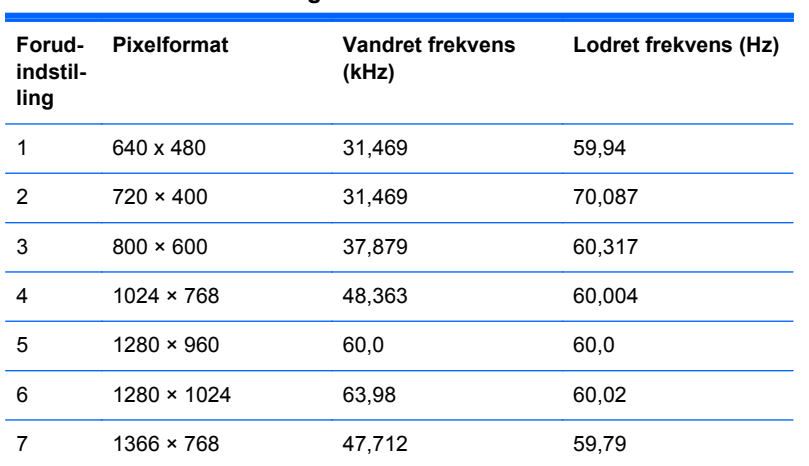

### **Tabel 4-4 Fabriksindstillinger**

### <span id="page-20-0"></span>**Model LE2002x og LE2002xm**

### **Tabel 4-5 Fabriksindstillinger**

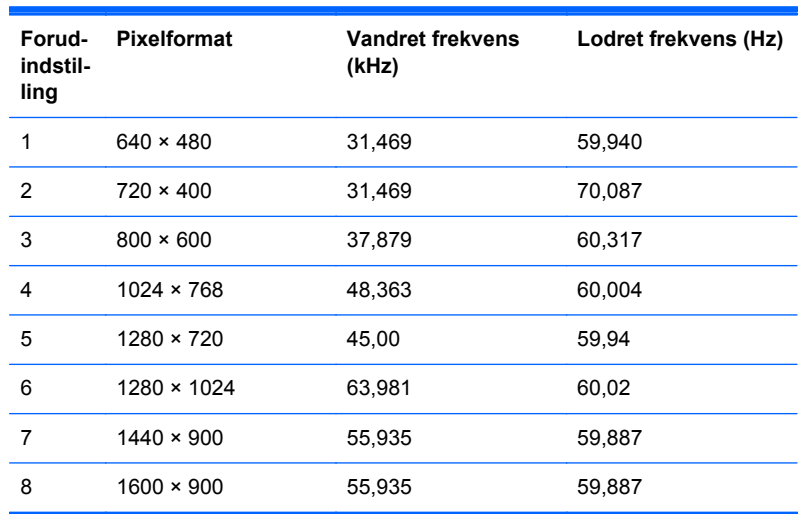

### **Model LE2202x**

### **Tabel 4-6 Fabriksindstillinger**

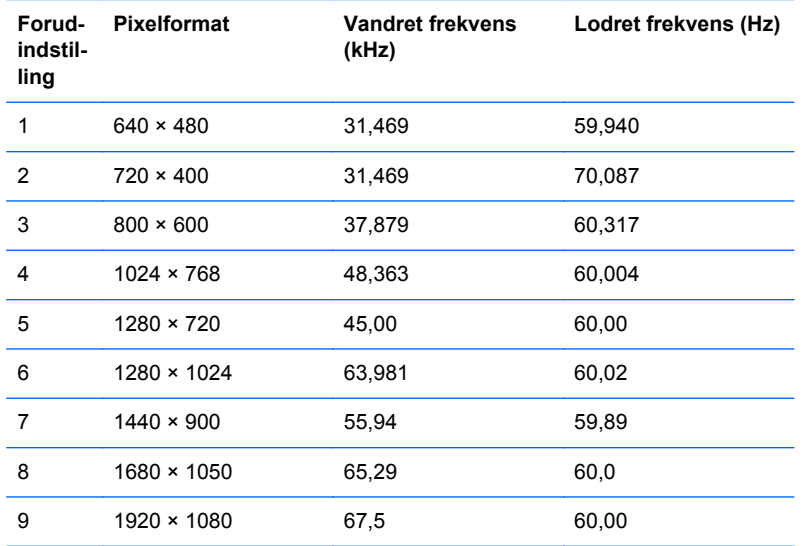

## **Aktivering af brugerdefinerede tilstande**

Videokontrolenhedens signal kan af og til kræve en tilstand, som ikke er forudindstillet, hvis:

- Du ikke bruger en standard grafikadapter.
- Du ikke har aktiveret en forudindstillet tilstand.

Hvis dette sker, skal du muligvis justere parametrene for skærmen vha. OSD (visning på skærmen). Ændringerne kan foretages for en hvilken som helst af eller alle disse tilstande og gemmes i hukommelsen. Den nye indstilling gemmes automatisk, og den nye tilstand genkendes på samme

måde som en forudindstillet tilstand. Ud over de tilstande, der er indstillet fra fabrikken, kan du definere og gemme mindst 10 brugerdefinerede tilstande.

## <span id="page-21-0"></span>**Funktionen Energy Saver (Strømsparefunktion)**

Skærmen understøtter også en reduceret strømtilstand. Skærmen skifter til strømsparetilstand, hvis det vandrette og/eller lodrette synkroniseringssignal ikke registreres i en periode. Når disse signaler udebliver, bliver skærmen sort, baggrundsbelysningen slukkes, og strømlampen skifter til gult. Når skærmen er i strømsparetilstand, forbruger skærmen mindre end 0,5 watt strøm. Skærmen kræver en kort opvarmningsperiode, før den vender tilbage til normal driftstilstand.

Se i manualen til computeren, hvordan du indstiller strømsparefinktioner (funktionen kaldes til tider strømstyring).

**BEMÆRK:** Ovennævnte strømsparefunktion virker kun, når skærmen er tilsluttet en computer med strømsparefunktioner.

Når du angiver indstillingerne i skærmens hjælpeprogram Energy Saver (Strømsparefunktion), kan du også programmere skærmen til at skifte til den strømsparetilstanden efter et bestemt tidsrum. Når skærmens hjælpeprogram Energy Saver (Strømbesparelse) sætter skærmen i strømsparetilstand, blinker strømdioden gult.